## **Instructions for using the Solar radiation GIS tool**

- 1. Access the EC Solar Radiation Tool at the following link: [https://re.jrc.ec.europa.eu/pvg\\_tools/en/#MR](https://re.jrc.ec.europa.eu/pvg_tools/en/#MR)
- 2. Type your address/location in the address bar

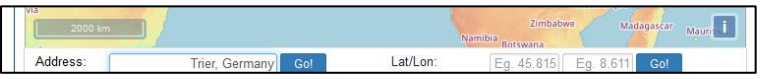

3. Select the monthly data tab. Under monthly irradiation data, you can select a 12 month period to get solar radiation data. Check the Global Horizontal irradiation box. Select visualise results or download directly to CSV.file

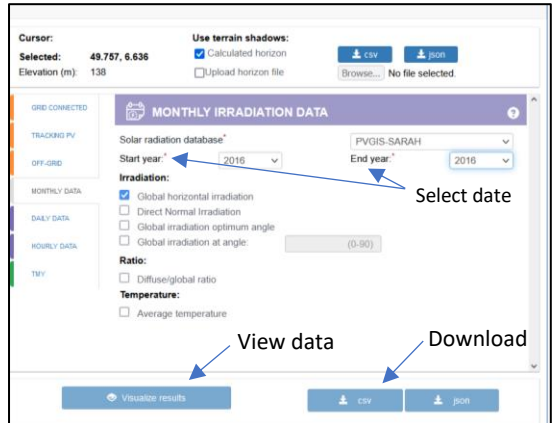

## Sample CV.file data

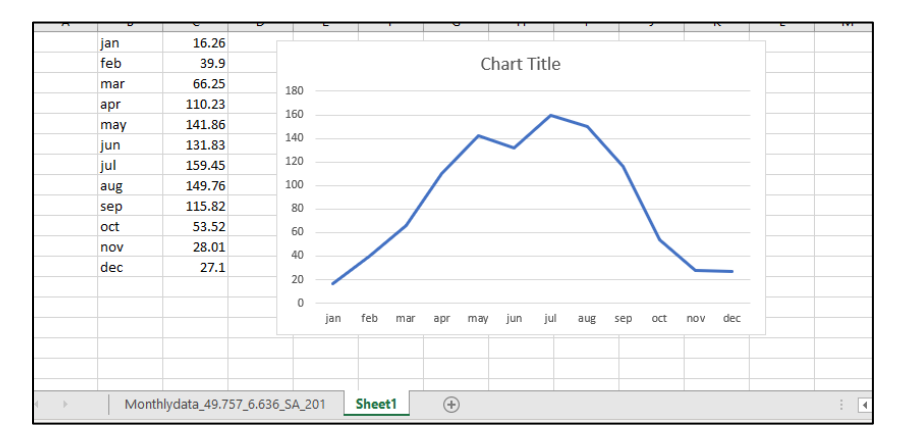

4. Create a table that looks like this and copy the the values from the csv.file into it.

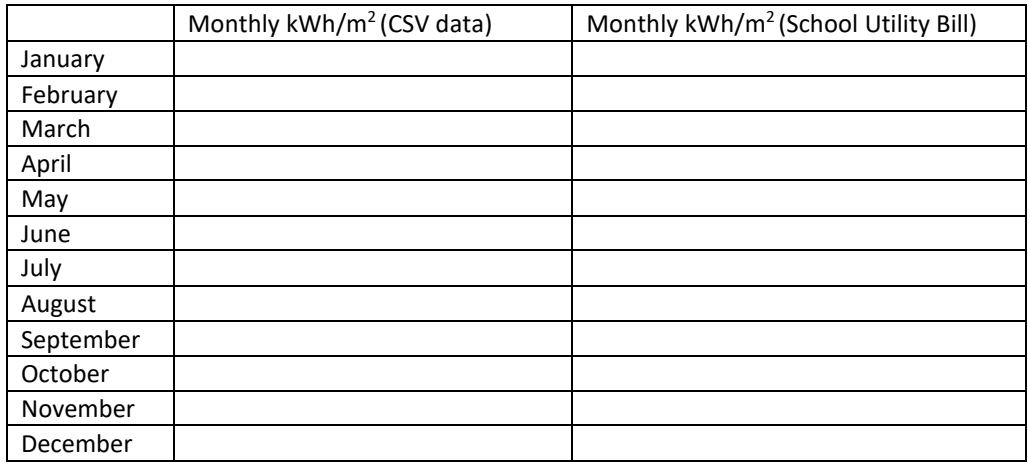

## Activity 9.2 Sample Table

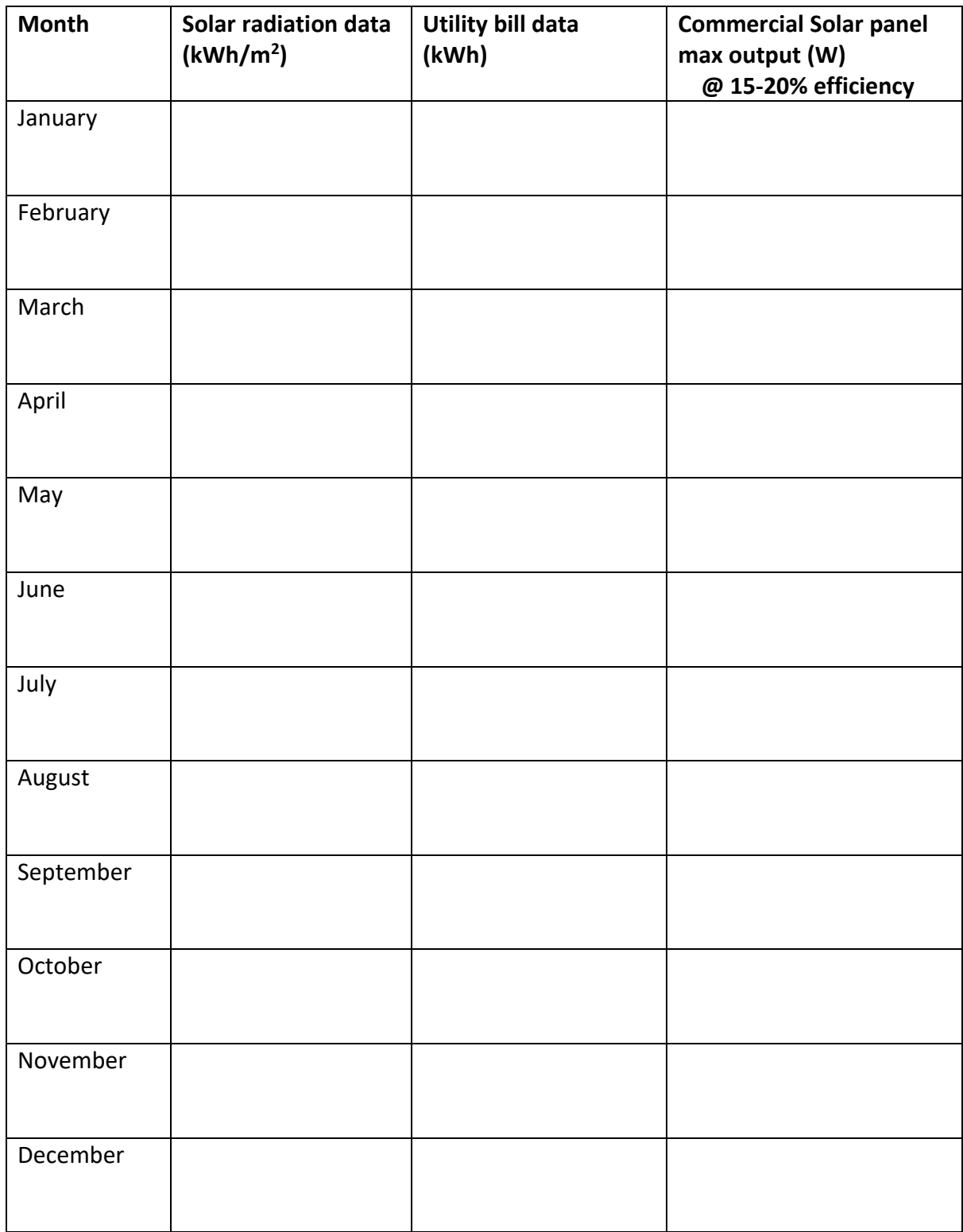